## **Q: IoTstar** 系統設定介面顯示**"Service start failed "**訊息

請確認 IIS(Internet Information Services)是否已完成安裝? 若尚未安裝,請參考以 下操作

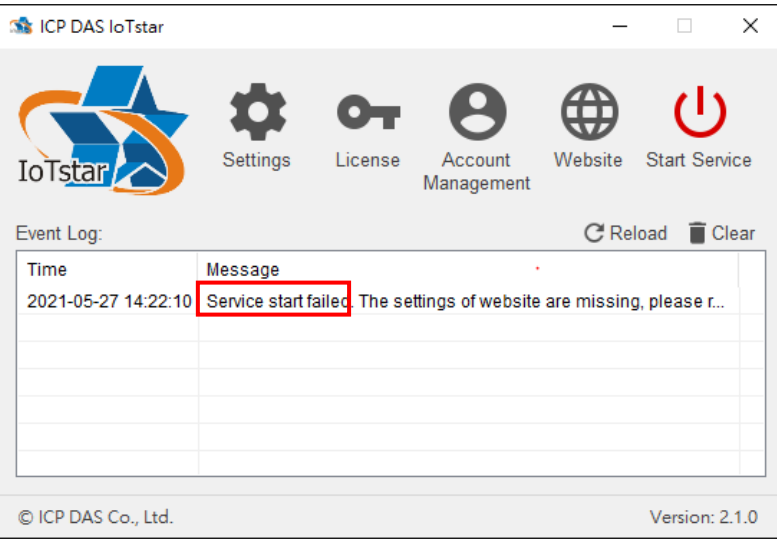

## 1. 安裝 IIS(Internet Information Services)

## Windows 10

點擊「開始」,或者按下鍵盤上的 WIN 鍵,然後輸入關鍵字「optionalfeatures」, 點選左欄的「optionalfeatures」。

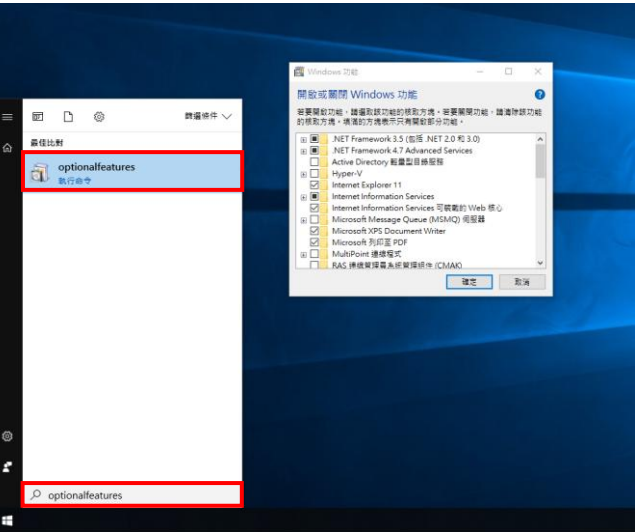

把「Internet Information Services」及「Internet Information Services 可裝載的 Web 核心」點選全部開啟並開啟 CGI,再按「確定」,等待套用變更後關閉程式。

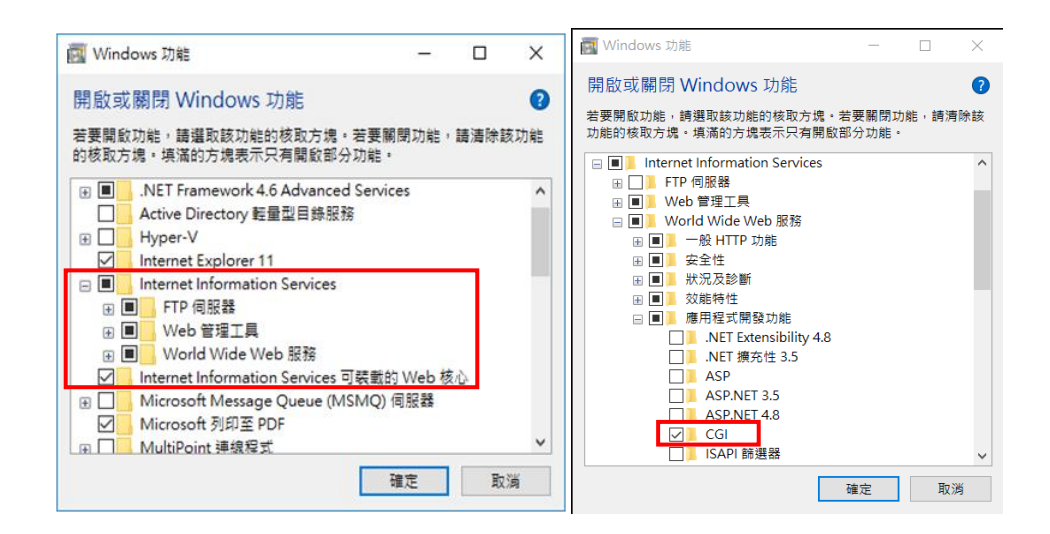

Windows Server 2012

於「工作列」或「開始選單」中開啟「Server Manager」。

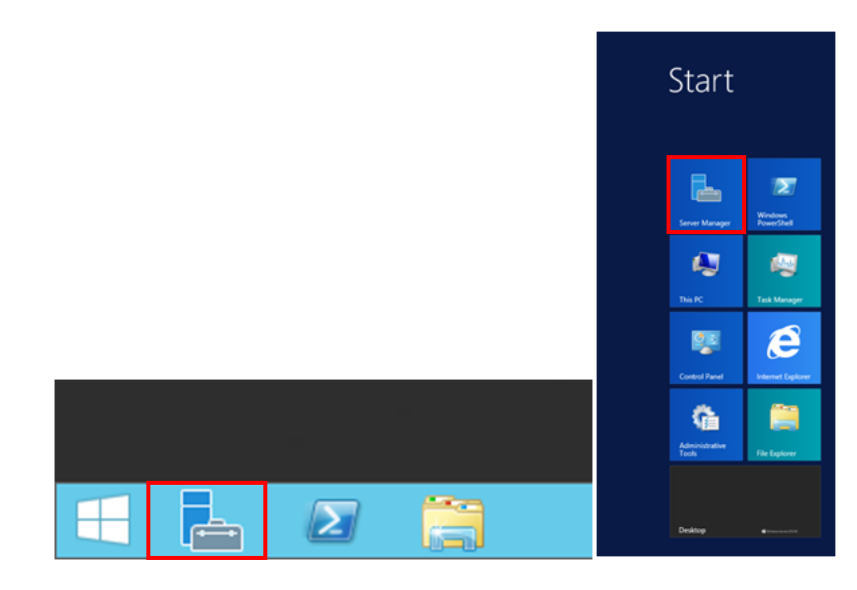

點選「Server Manager」右上方的「Manage」,再點選「Add Roles and Features」。

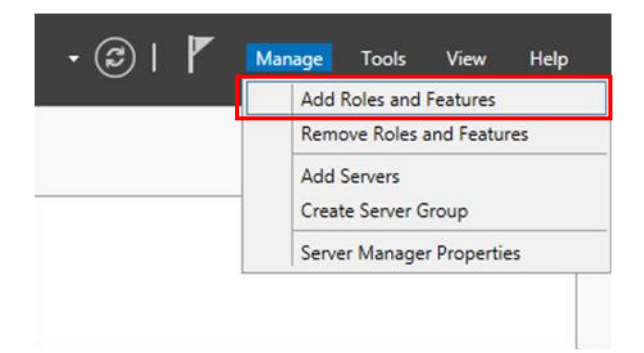

進入「Add Roles and Features Wizard 」,閱讀「Before you begin 」視窗内的資訊後, 再點選「Next」。

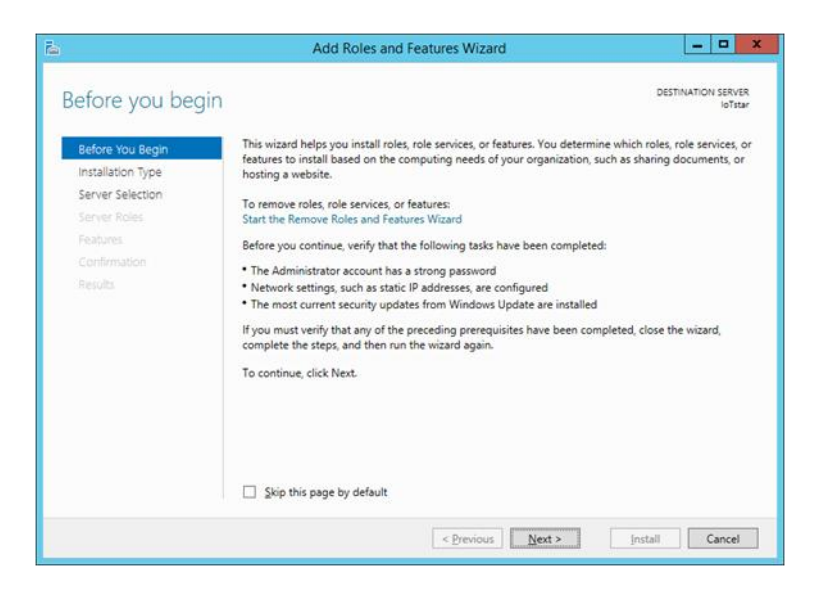

於「Select installation type<sub>」</sub>視窗,選擇「Role-based or feature-based installation」, 再點選「Next」。

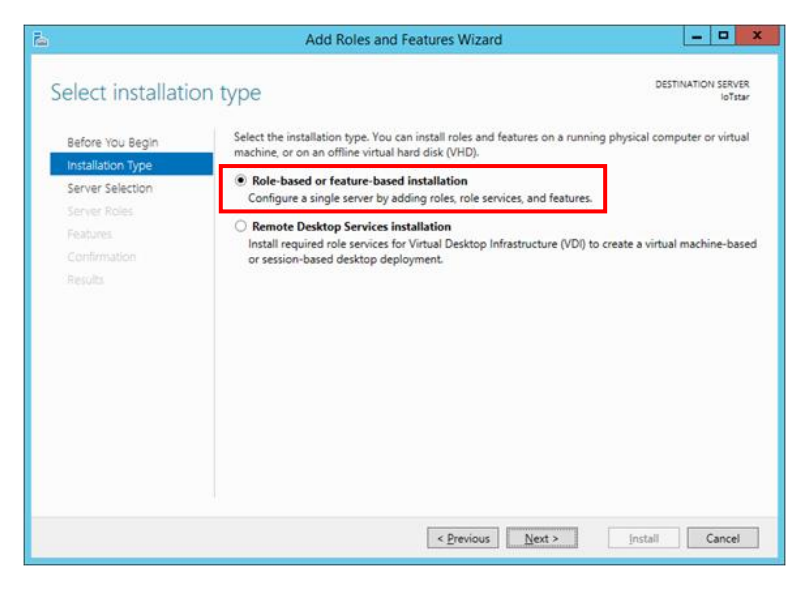

於「Select destination server」視窗,選擇要將 Server Roles and Features 安裝於哪 個伺服器,再點選「Next」。

請注意:本範例用以選擇「Select a server from the server pool」並在下方「Server Pool 」選取伺服器名稱為 IoTstarServer 的伺服器來進行安裝,請依據自行需求選 擇要安裝的伺服器。

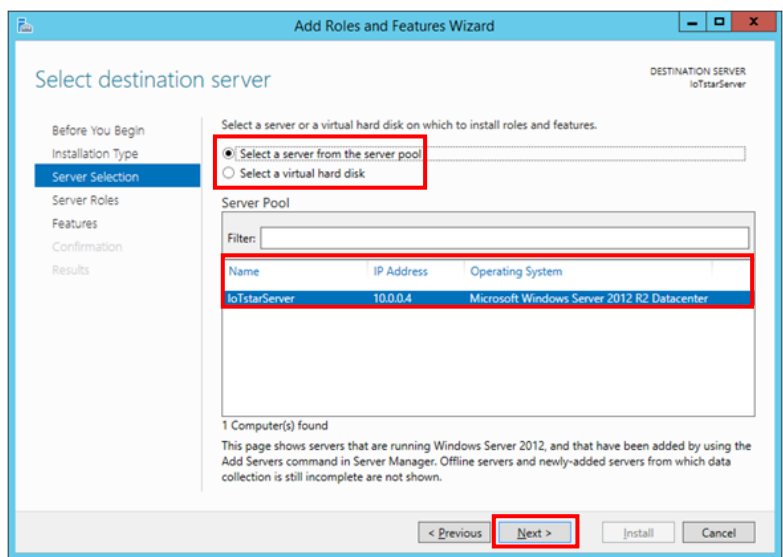

於「Select server roles」視窗,依據下方清單勾選 Server roles,完成後點選「Next」。

٦

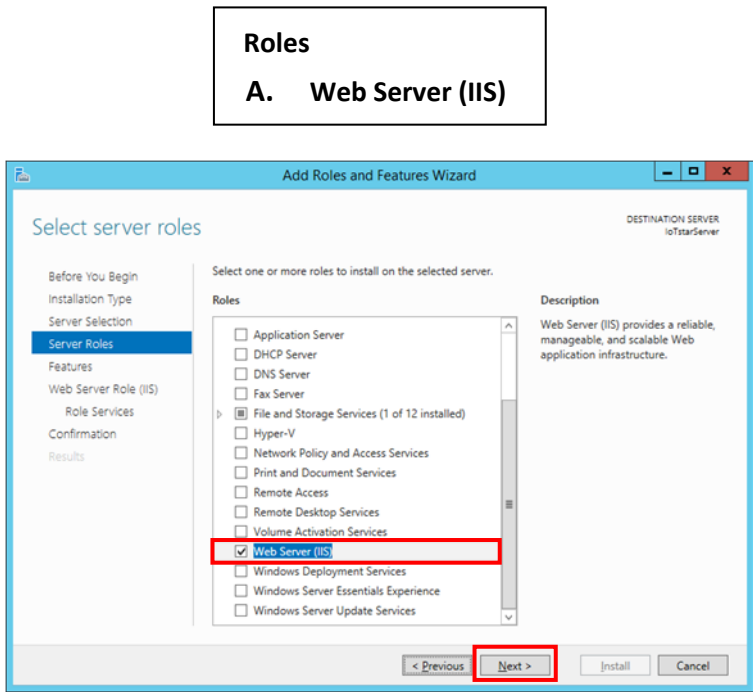

請注意:勾選「Web Server (IIS)」時會跳出下圖視窗,請先勾選「Include management tools (if applicable)」, 再點選「Add Features」。

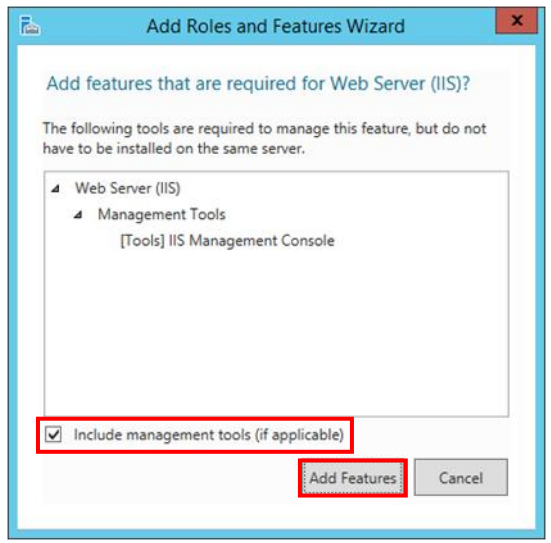

於「Select features」視窗,依據下方清單勾選 Features,完成後點選「Next」。

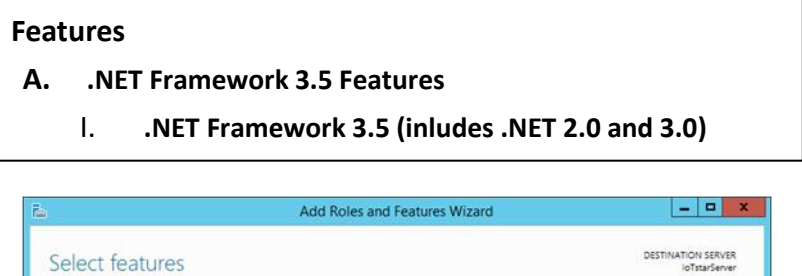

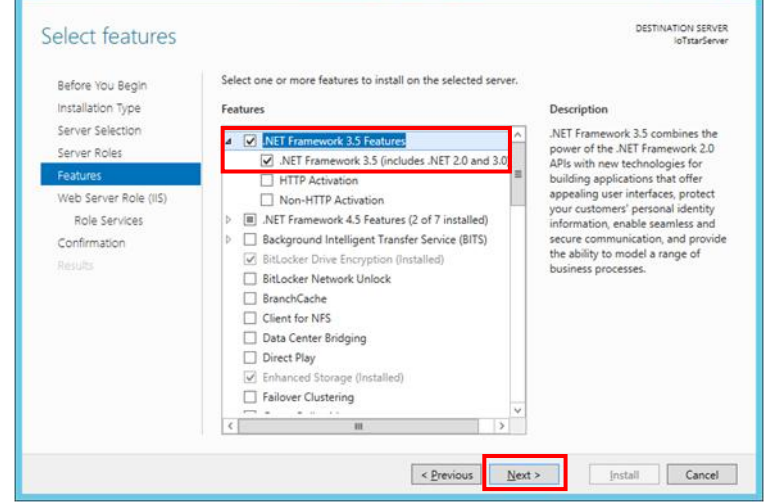

於「Web server Role (IIS)」視窗,閱讀並了解相關資訊後,再點選「Next」。

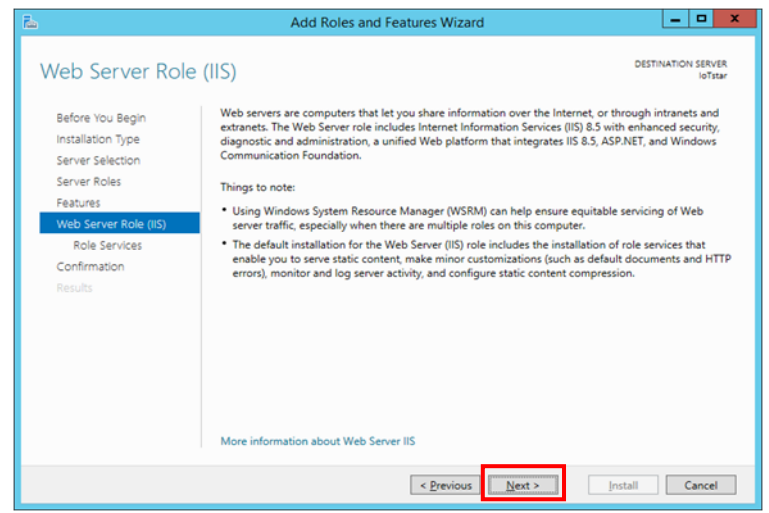

於「Select role services」視窗,依據下方清單勾選 Web Server Role,完成後點選 「Next」。

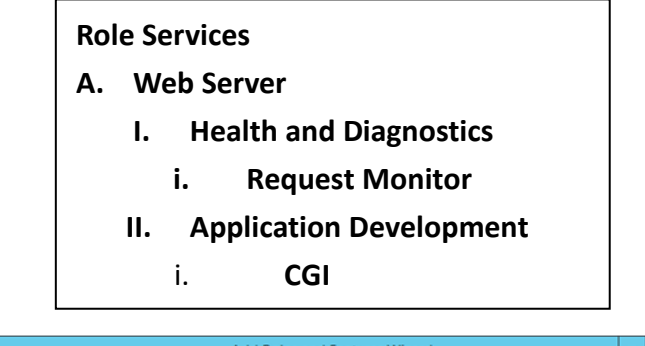

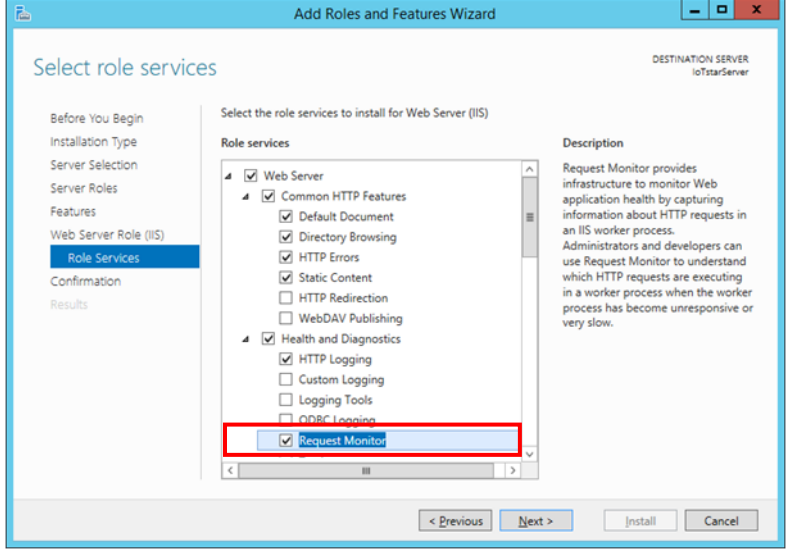

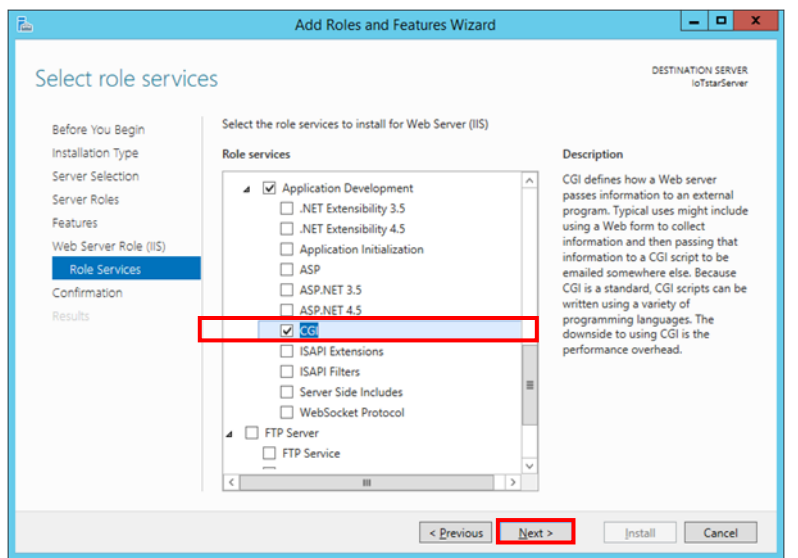

於「Confirm installation selections」視窗,確認選取安裝的項目是否正確(請注意: 僅會列出尚未安裝之項目,之前有安裝過的項目不會列出),確認無誤後,請點 選「Install」進行安裝。

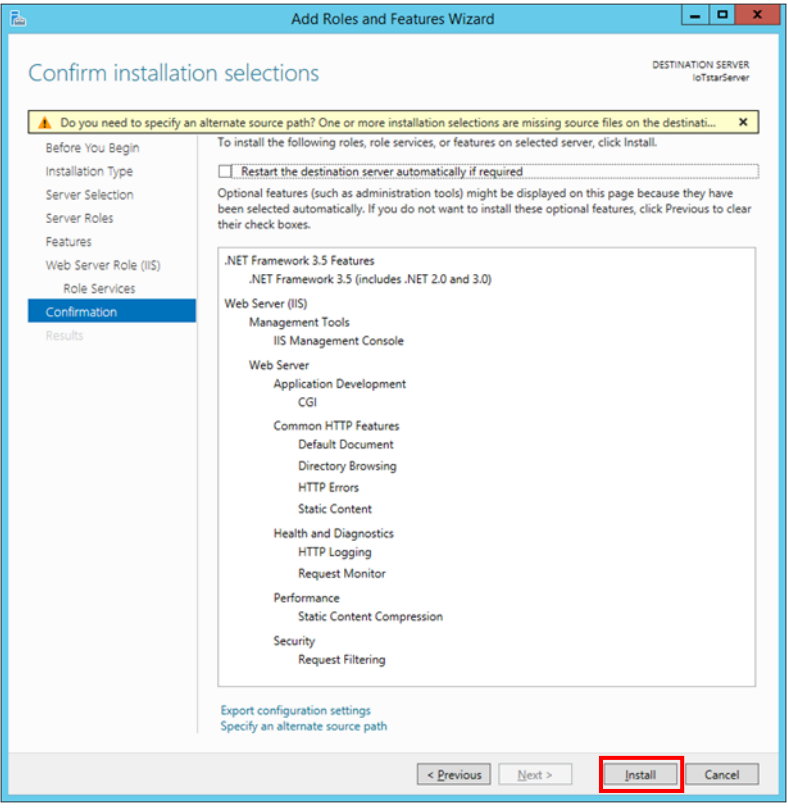

等待安裝完成即可點選「Close」關閉視窗。

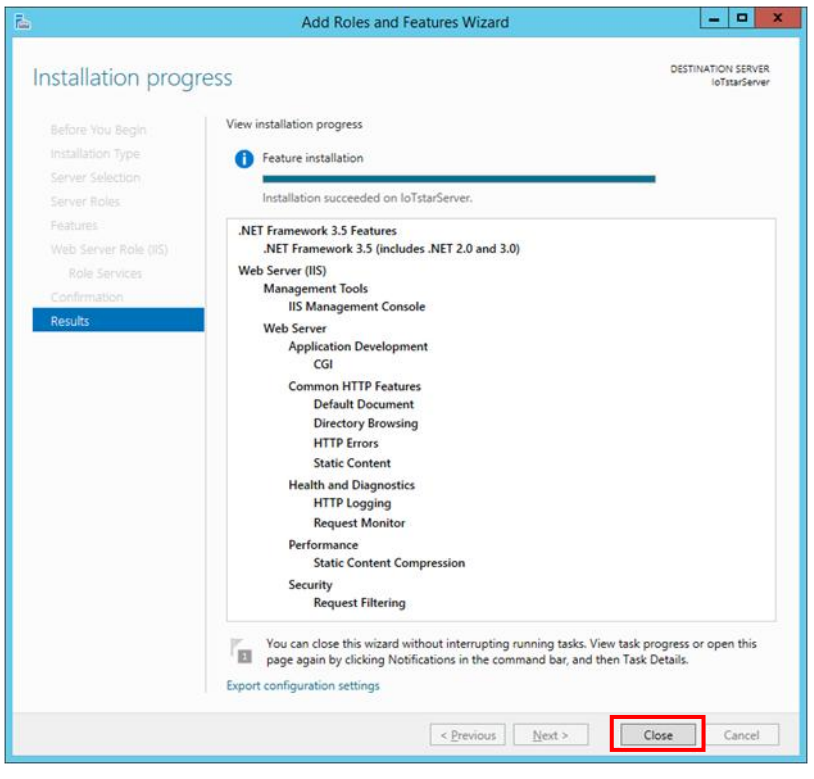

## 2. IoTstar Settings

安裝完 IIS(Internet Information Services)後,開啟 IoTstar 點擊 Setiings, 在 「Settings」的「Website」頁籤中確認相關資訊後點擊 Save, 系統將會自動建立 IoTstar 站台。

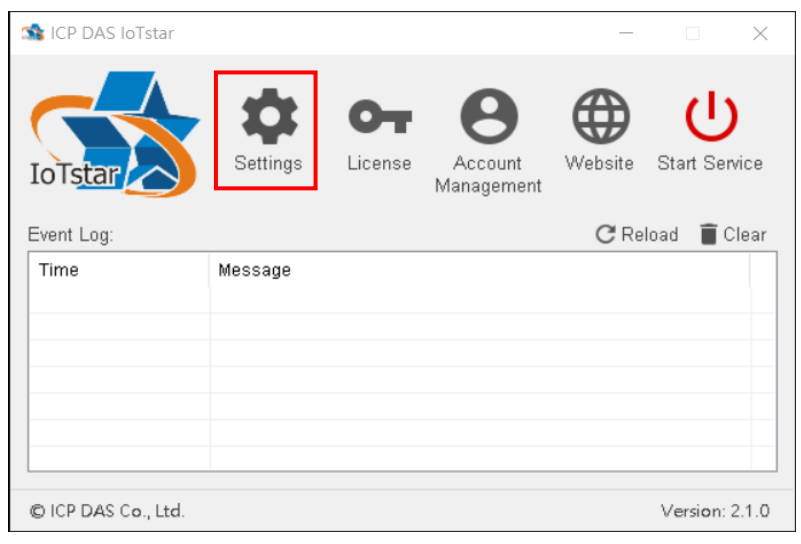

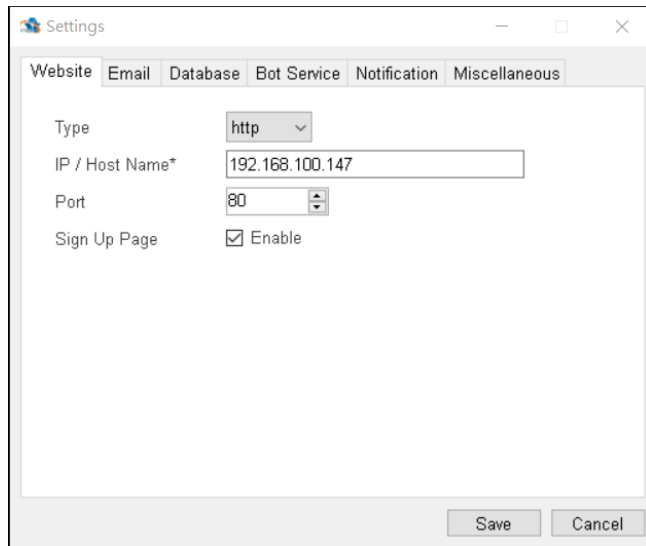